## ENGLISH TUTORIAL

- 1. Select the product: entry ticket, for example
- 2. Select the price to add to your empty basket (remove all products already in there, if necessary) and click on next

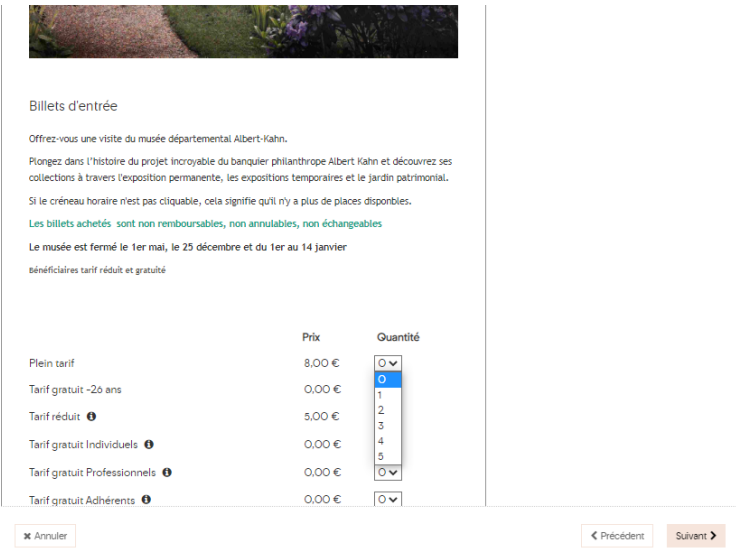

3. Select the date in pink (greyed out dates are full or not available)

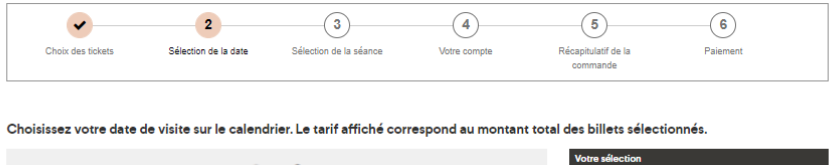

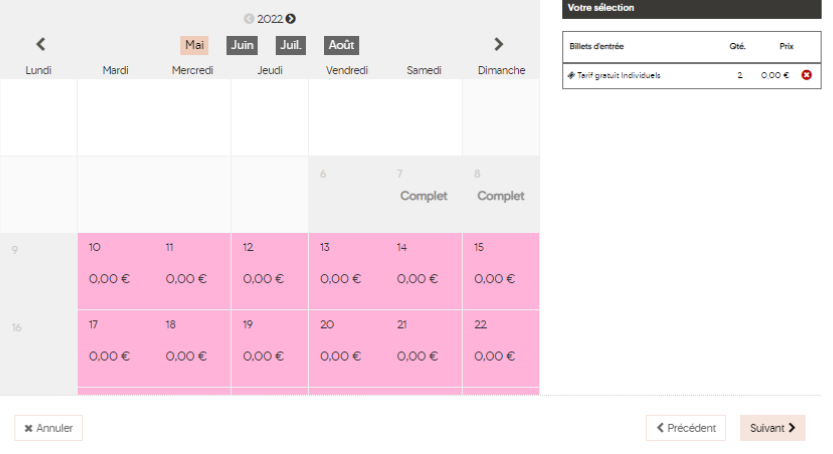

4. Then select a time slot that is still available

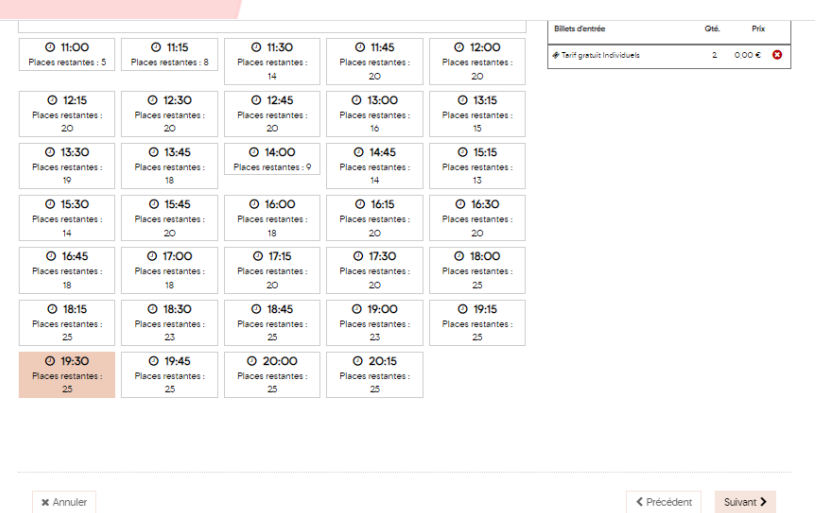

- 5. Create an account or connect with your logins by making sure to correctly enter all information since we will not be able to modify them afterwards or retrieve your tickets.
- 6. During your order recap, it is possible to add a promo code, if applicable and click on next

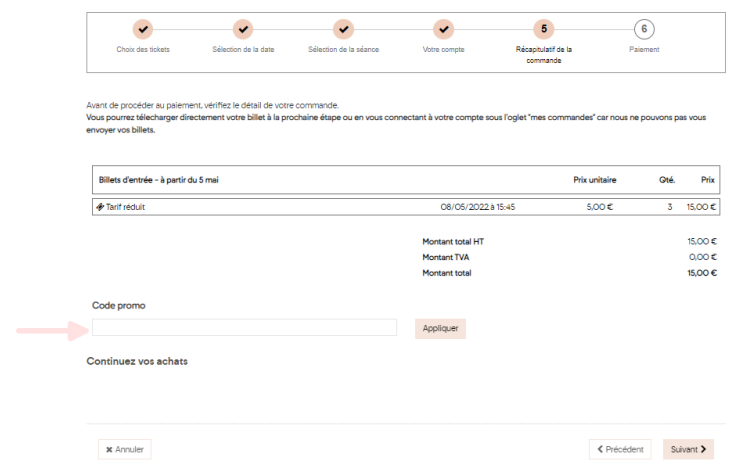

7. The General sale conditions are then displayed, read them until the end and click on the accept button

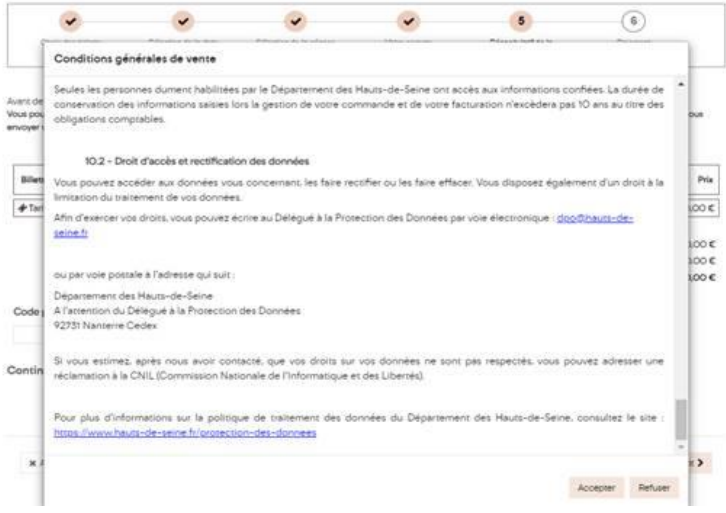

8. Download your tickets

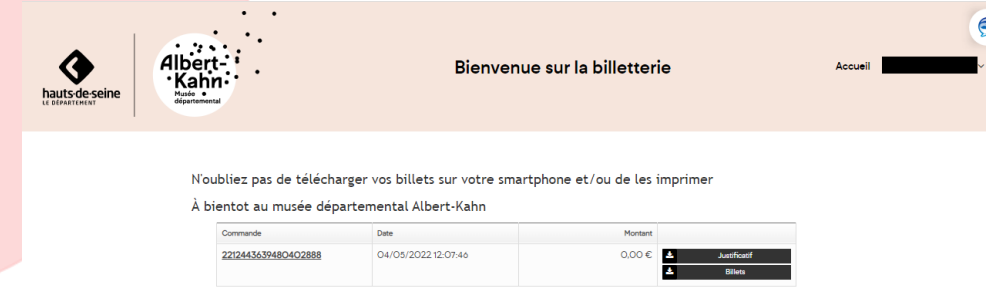

9. At any time, you can download your tickets by connecting to your account and going to the "my orders" tab

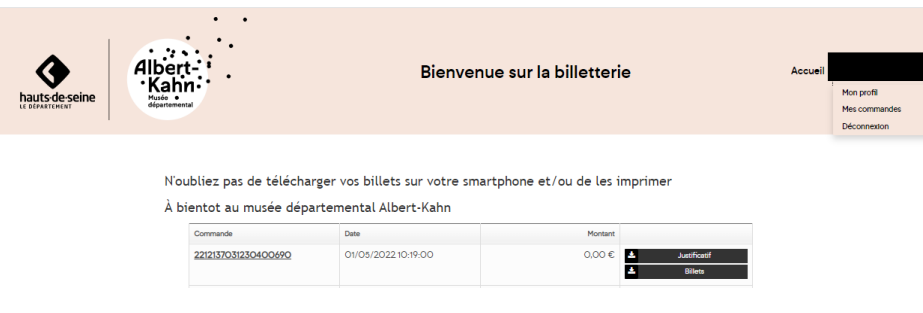